# How to create a password protected folder in Ubuntu 14.04

NOVEMBER 16, 2015 BY **[BHAKTI](http://quehow.com/author/bhakti)** — **[LEAVE A COMMENT](#page-0-0)**

Do you want to hide or encrypt your personal folder?. Don't worry friends, you can easily password protect your folder in the Linux-based operating system. Here, for this purpose, we are using a software a called Cryptkeeper.

Basically, Cryptkeeper is used to protect your folder from unauthorized access by encrypting it with a password. You'll not be able to change the password as well as delete the encrypted folder unless you are using Cryptkeeper edit option. Just have a glance at this article to know about how to create a password protected folder in Ubuntu 14.04.

Step 4: At the top right corner of your screen you'll see a key sign, i.e., Cryptkeeper. After clicking on that icon you'll see different options, just click on **"New encrypted folder"**.

## **Steps to create a password protected folder:**

**Step 1:** First go to your unity dash and open **"Ubuntu Software Center"**.

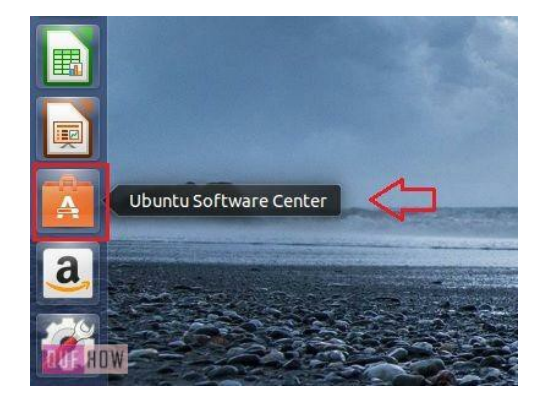

**Step 2:** Now, under *'Ubuntu Software Center'* search bar, type **"Cryptkeeper"** and then click on Install button as shown in the image below.

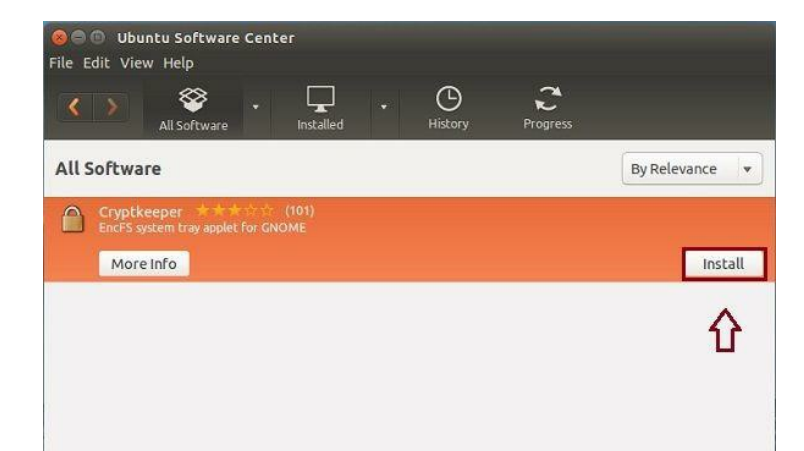

Google" Custom Search

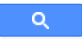

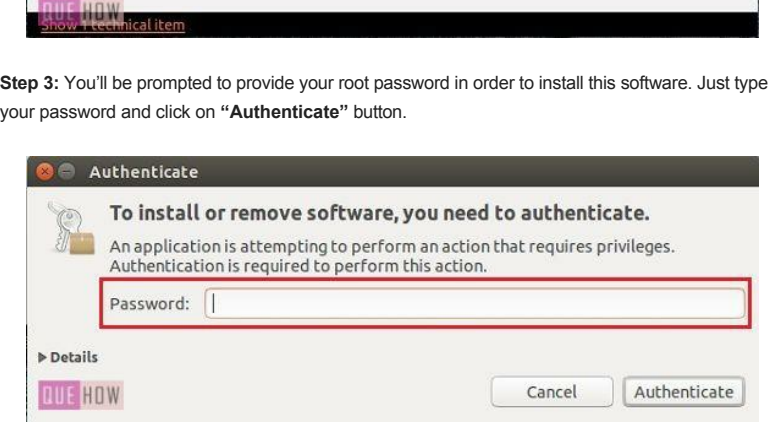

**Step 5:** Under **"Create a new encrypted directory"** type the name of your folders, define your folder path and then click on the "Forward" button to continue further.

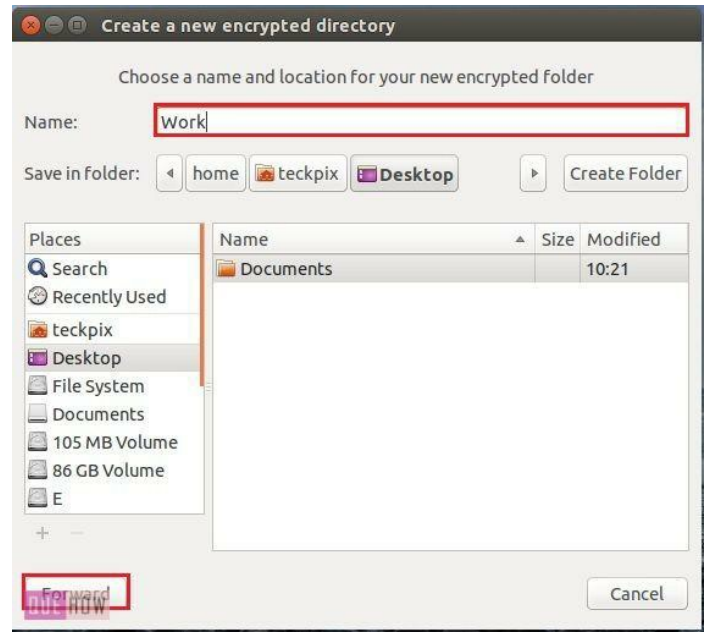

**Step 6:** Now, enter a password for your new encrypted folder and click on the "Forward" button to continue.

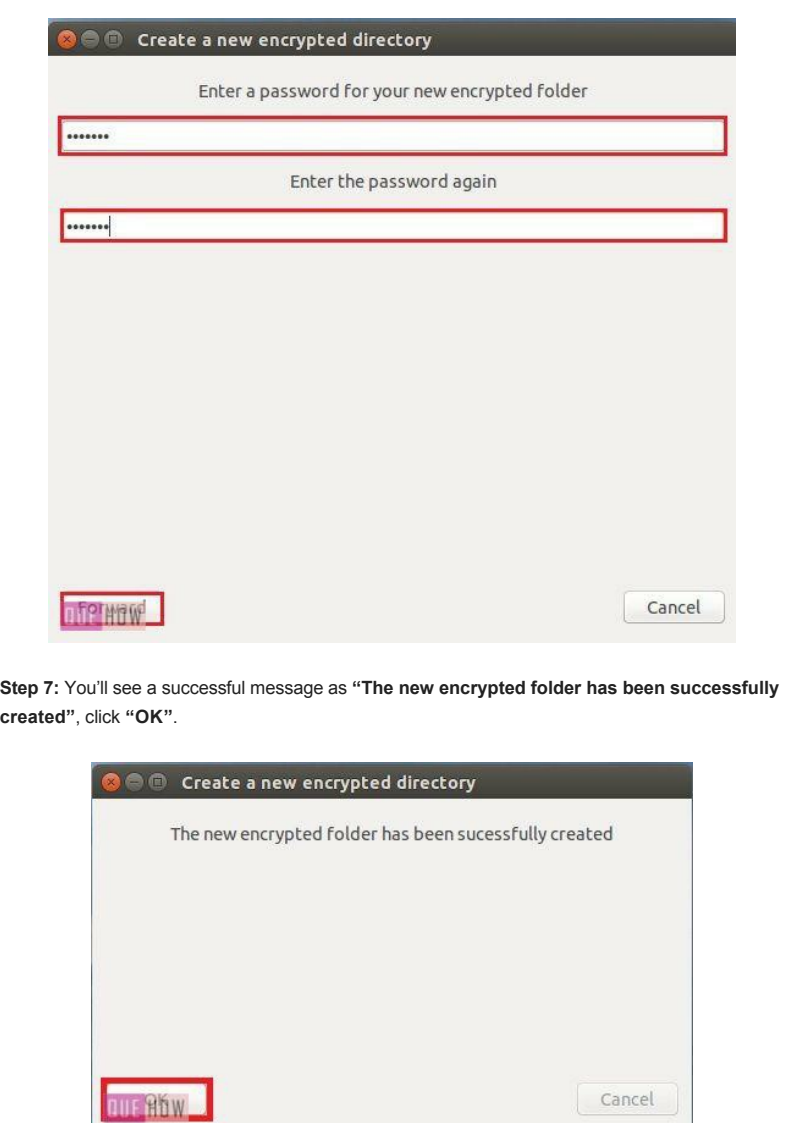

**Step 8:** You can also edit your encrypted folder, just go to the key icon and click on **"Edit"** option, as shown in the image below.

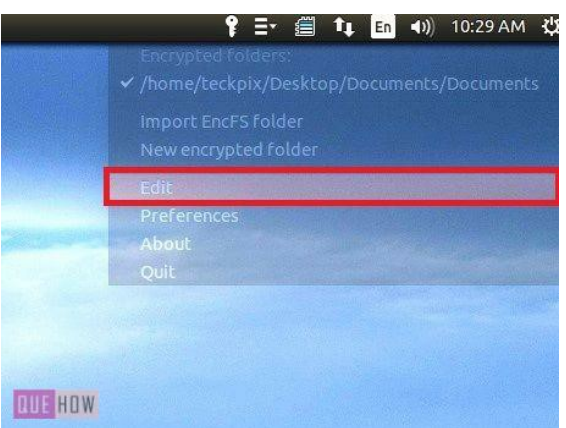

**Step 9:** Here, you'll see three buttons. First, go to **"information"** button.

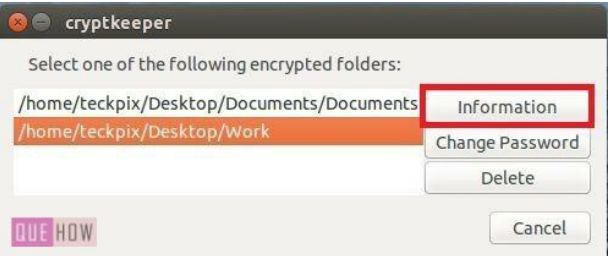

**Step 10:** Under '*information'* option, you'll see all the details about your encrypted folder.

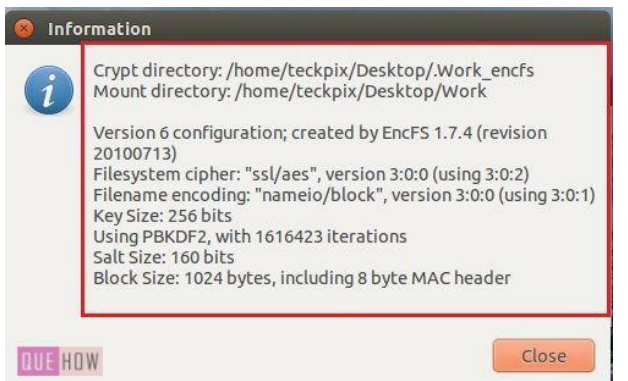

**Step 11:** In the same way **"Change password"** option will change your encrypted folder password.

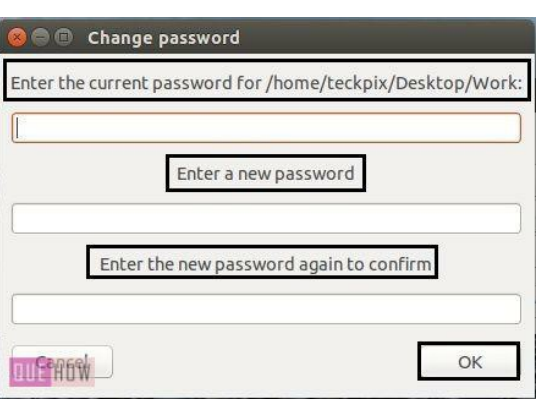

**Step 12:** Finally **"delete"** option will remove your encrypted folder.

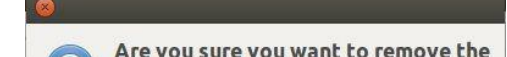

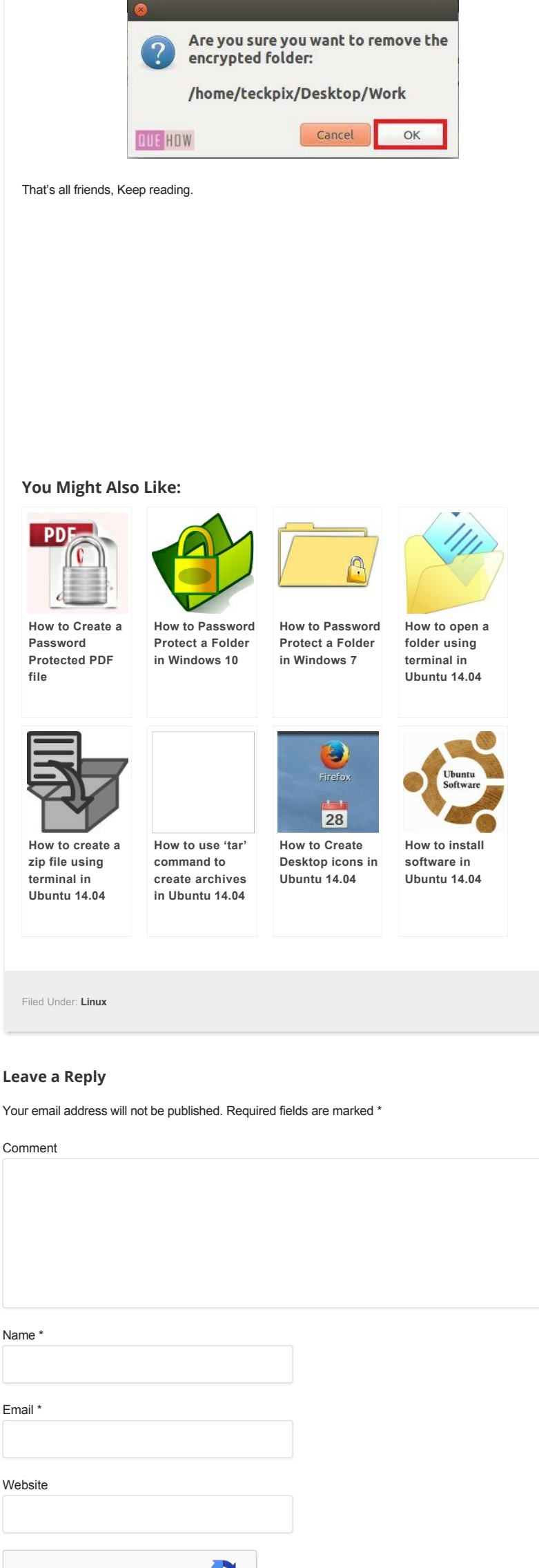

<span id="page-0-0"></span>I'm not a robot

reCAPTCHA [Privacy](https://www.google.com/intl/en/policies/privacy/) - [Terms](https://www.google.com/intl/en/policies/terms/)

Post Comment

# **MOST VIEWED**

[How to Change a File Extension in Windows](http://quehow.com/how-to-change-a-file-extension-in-windows-10/4450.html) 10

[How to Kill a process in Windows 10](http://quehow.com/how-to-kill-a-process-in-windows-10/4180.html)

[How to Buy things from Flipkart](http://quehow.com/how-to-buy-things-flipkart/120.html)

[How to Change Monitor Refresh Rate in](http://quehow.com/how-to-change-monitor-refresh-rate-in-windows-10/4531.html) Windows 10

[How to Enable and Configure Bluetooth in](http://quehow.com/how-to-enable-and-configure-bluetooth-in-ubuntu/3851.html) Ubuntu

[How to Create a Text File using Command](http://quehow.com/how-to-create-a-text-file-using-command-line-in-ubuntu-14-04/6372.html) Line in Ubuntu 14.04 ( 2 Methods)

[How to Create Non-editable \(Read-Only\)](http://quehow.com/how-to-create-non-editable-read-only-pdf-file/2622.html) PDF file

[How to install IIS on Windows 10](http://quehow.com/how-to-install-iis-on-windows-10/4155.html)

[How to Unblock a Person \(email address\) on](http://quehow.com/how-to-unblock-person-email-address-gmail/460.html) Gmail

[How to check RAM size and System type in](http://quehow.com/how-to-check-ram-size-and-system-type-in-windows-10/4263.html) Windows 10

#### **RELATED SEARCHES**

[How to install software in Ubuntu 14.04](http://quehow.com/how-to-install-software-in-ubuntu-14-04/7215.html) [How to open a folder using terminal in](http://quehow.com/how-to-open-a-folder-using-terminal-in-ubuntu-14-04/6674.html) Ubuntu 14.04 [How to Add or Remove programs in Ubuntu](http://quehow.com/how-to-add-or-remove-programs-in-ubuntu-14-04/6556.html) 14.04 [How to batch rename files in Ubuntu 14.04](http://quehow.com/how-to-batch-rename-files-in-ubuntu-14-04/6843.html) [How to add windows look alike taskbar in](http://quehow.com/how-to-add-windows-look-alike-taskbar-in-ubuntu-14-04/7017.html) Ubuntu 14.04

## **RECENT ADDITIONS**

[How to Set Auto Reply in Outlook 2016?](http://quehow.com/how-to-set-auto-reply-in-outlook-2016/9650.html) [How to Add Contacts in Outlook 2016?](http://quehow.com/how-to-add-contacts-in-outlook-2016/9631.html) [How to Find Your Windows 10 Product Key?](http://quehow.com/how-to-find-your-windows-10-product-key/9606.html) [How to Track Changes in MS Powerpoint](http://quehow.com/how-to-track-changes-in-ms-powerpoint-ppt-2016/9596.html)

(PPT) 2016?

[How to add a hyperlink in MS Powerpoint](http://quehow.com/how-to-add-a-hyperlink-in-ms-powerpoint-ppt-2016/9583.html) (PPT) 2016?

[How to Track Changes in Ms Word 2016?](http://quehow.com/how-to-track-changes-in-ms-word-2016/9562.html)

[How to convert MS PowerPoint \(PPT\) to](http://quehow.com/how-to-convert-ms-powerpoint-ppt-to-video-in-office-2016/9553.html) video in office 2016?

[How to Add/Insert Sound in PowerPoint](http://quehow.com/how-to-add-insert-sound-in-powerpoint-presentation-2016/9532.html) Presentation 2016

[How to Insert/Embed a Video in MS](http://quehow.com/how-to-insert-embed-a-video-in-ms-powerpoint-ppt-2016/9491.html) PowerPoint (PPT) 2016

[How to Insert a Watermark in MS](http://quehow.com/how-to-insert-a-watermark-in-ms-powerpoint-ppt/9426.html) PowerPoint (PPT)?

**<sup>0</sup>**

 $\mathbf{y}$ 

**<sup>0</sup>**

**<sup>0</sup>**

**<sup>0</sup>**

**0** SHARES

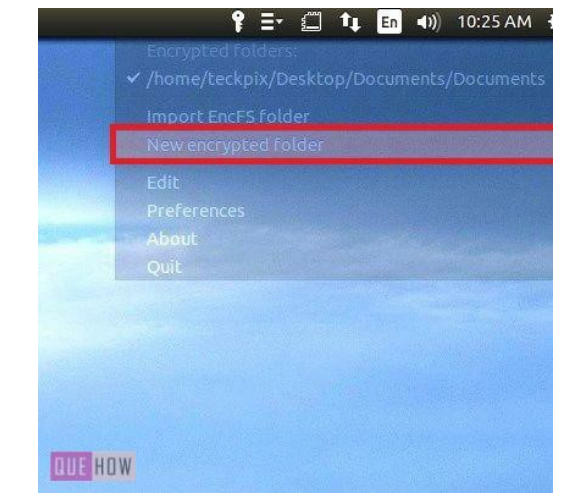